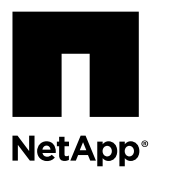

# **Replacing a Drive in E2660, E2760, E5460, E5560, or E5660 Trays**

The Recovery Guru in SANtricity Storage Manager monitors the drives in the storage array and can notify you of an impending drive failure or an actual drive failure. When a drive has failed, its amber Attention LED is on. You can hot-swap a failed drive while the storage array is receiving I/O operations.

### **About this task**

This document describes how to replace a failed drive in the following 60-drive controller-drive trays or drive trays.

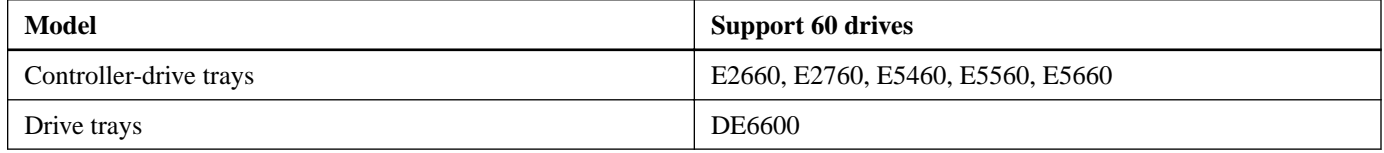

### **Steps**

**1.** Determine whether you have a failed drive.

You know you have a failed drive if either of the following is true:

- The Recovery Guru has directed you to replace a failed drive.
- You have located the failed drive by checking the two amber Service Action Required LEDs in two locations: the drive tray and the drive itself.
- **2.** Obtain the replacement drive.

Install only drives that are specifically designed for your controller-drive tray and that have been specifically tested, formatted, and qualified in the factory as replacement drives for your controller-drive tray.

**Attention: Possible equipment damage** – You must replace the drive within three minutes after removal to prevent the possibility of overheating the equipment.

**Attention: Possible loss of data access** – Magnetic fields can destroy all data on the drive and cause irreparable damage to the drive circuitry. To avoid the loss of data access and damage to the drives, always keep drives away from magnetic devices.

**Attention: Possible hardware damage** – To prevent electrostatic discharge damage to the tray, use proper antistatic protection when handling tray components.

### **Steps**

- **1.** [Removing a drive o](#page-1-0)n page 2
- **2.** [Installing a drive](#page-3-0) on page 4

### <span id="page-1-0"></span>**Removing a drive**

You must gather support data and confirm which drive has failed before removing the drive.

### **Before you begin**

You have an ESD wristband, or you have taken other antistatic precautions.

### **Steps**

**1.** Gather support data about your storage array.

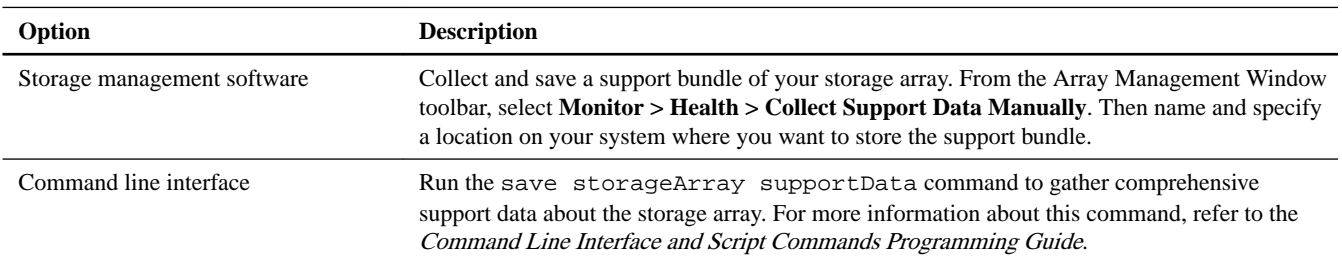

**Note:** Gathering support data can temporarily impact performance on your storage array.

- **2.** If the Recovery Guru in SANtricity Storage Manager has notified you of an impending drive failure, but the drive has not yet failed, follow the instructions in the Recovery Guru to fail the drive.
- **3.** Put on antistatic protection.
- **4.** Unpack the drive.
	- a. Set the new drive on a flat, static-free surface near the tray.
	- b. Save all packing materials in case you need to return the drive.
- **5.** Remove the bezel from the front of the tray.
- **6.** Locate the failed drive by checking the Drive Drawer Service Action Required LEDs on the front of the tray.

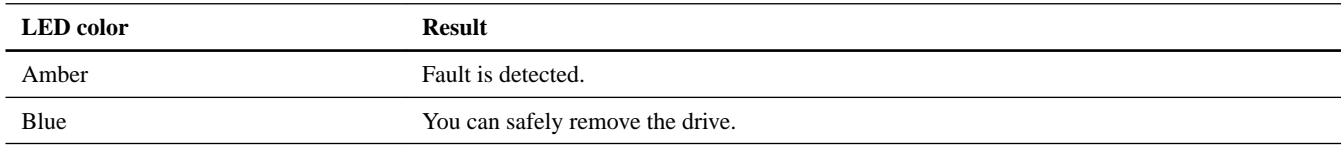

**Attention: Possible damage to drives** – After the blue Drive Drawer Service Action Allowed LED comes on, wait 30 seconds before you open the drive drawer. Waiting 30 seconds allows the drive to spin down, which prevents possible damage to the hardware. To prevent possible damage to the other spinning drives in the drive drawer, open the drive drawer slowly.

**7.** Release the levers on each side of the drive drawer by pulling both towards the center.

**Note:** If you are replacing drives in separate drawers, you can extend only one drawer at a time.

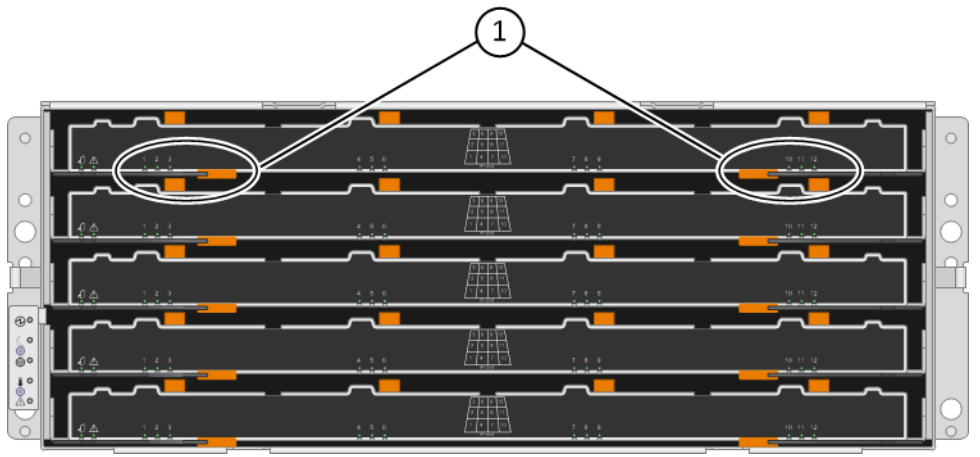

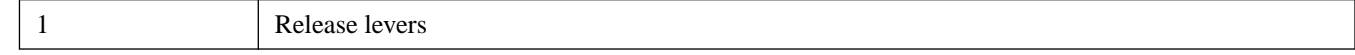

- **8.** Carefully pull on the extended drive drawer levers to pull out the drive drawer to its full extension without removing it from the tray.
- **9.** Remove the failed drive from the drive drawer.
	- a. Locate the drive release lever that secures the drive handle in place. Disengage the drive release lever by carefully pulling it back to release the drive handle.
	- b. Raise the drive handle to vertical.
	- c. Lift the drive from the drive drawer by using the drive handle.

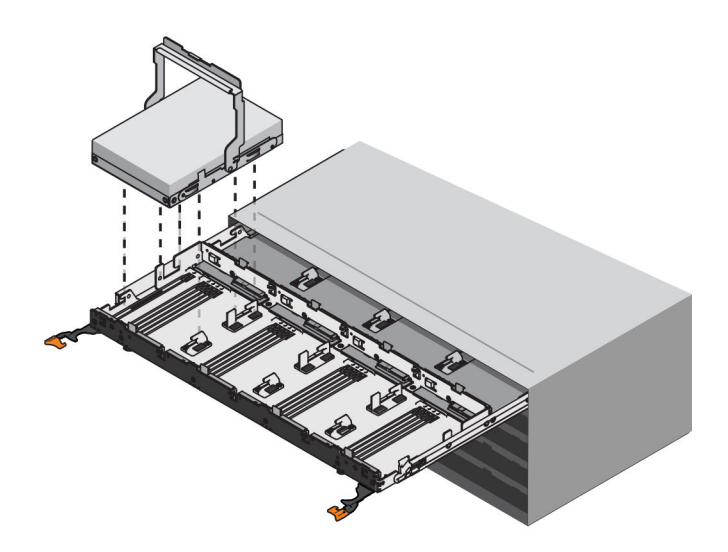

d. Put the drive on a flat, static-free surface.

**Note:** If the fault is with the drive drawer and not the drive, the drive can be re-used.

**Attention:** If you accidentally remove an incorrect drive, wait at least 30 seconds, and then reinstall it. For the recovery procedure, refer to the storage management software.

**10.** If you are removing multiple drives, label each drive with the tray number, the drive drawer number, and the slot number.

<span id="page-3-0"></span>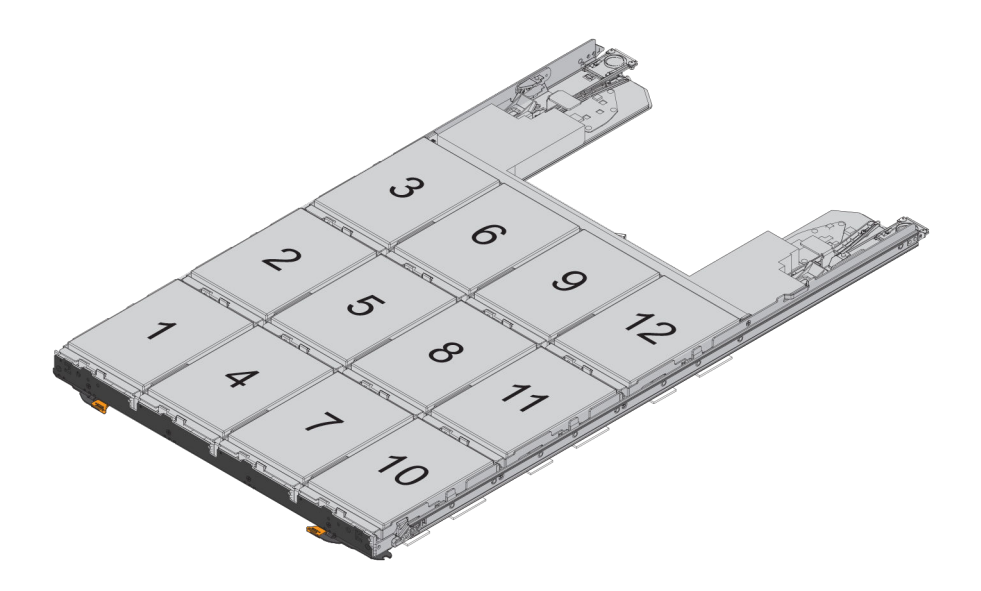

#### **Related information**

[SANtricity 11.30 Command Line Interface and Script Commands Programming Guide](https://library.netapp.com/ecm/ecm_download_file/ECMLP2502818)

### **Installing a drive**

You can install a drive in a 60-drive controller or drive-tray and bring the new drive online by using the storage management software.

### **Steps**

- **1.** Wait 30 seconds for the storage management software to recognize that the drive has been removed.
- **2.** Raise the drive handle on the new drive to the vertical position.
- **3.** Align the two raised buttons on each side over the matching gap in the drive channel on the drive drawer.

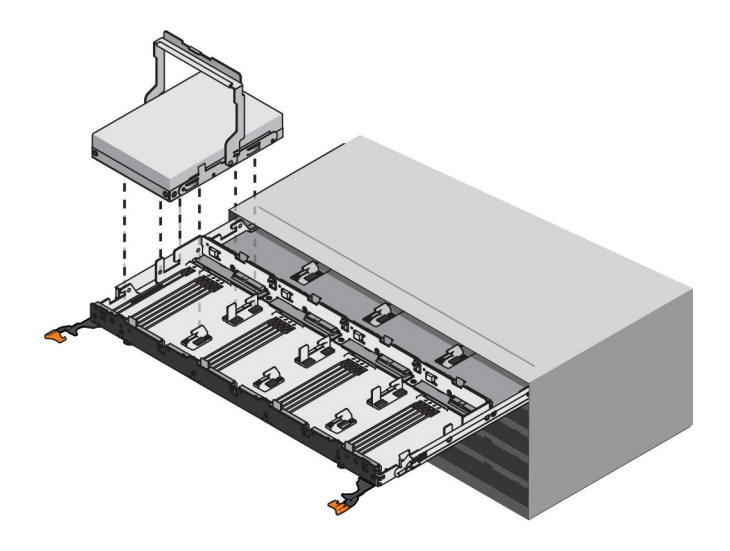

**4.** Lower the drive straight down, and then rotate the drive handle down until the drive snaps into place under the drive release lever.

**5.** Push the drive drawer all the way into the drive tray, and close the levers on each side of the drive drawer.

**Attention: Possible equipment malfunction** – Make sure that you push both drive drawer levers to each side so that the drive drawer is completely closed. The drive drawer must be completely closed to allow proper airflow and prevent overheating.

**Note:** Depending on your configuration, the controller might automatically reconstruct data to the new drive. If the controller-drive tray uses hot spares, the controller might need to perform a complete reconstruction on the hot spare before the controller copies the data to the replaced drive. This reconstruction process increases the time that is required to complete this procedure.

**6.** Look at the Drive Drawer Service Action Required LED. Based on the LED status, perform one of these actions:

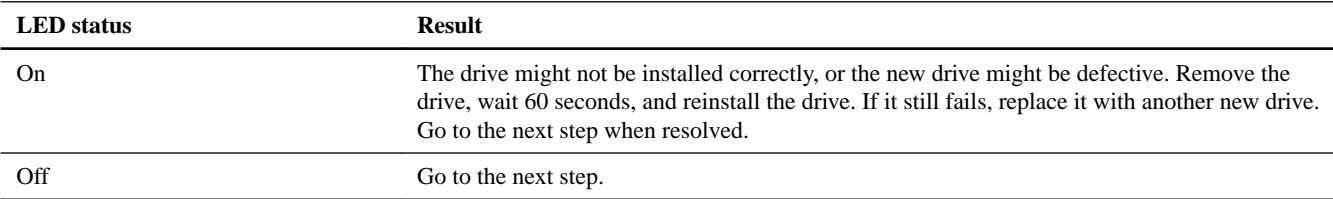

**Note:** If the problem is not resolved, contact technical support.

- **7.** Install the bezel on the front of the tray.
- **8.** Bring the new drive online by using the storage management software:
	- a. In the Array Management Window, select the affected volume group, and then select the menu option **Replace Drives**.
	- b. Select the replaced drive that corresponds to the slot location or select an appropriate replacement drive.
	- c. Click the **Replace Drive** button.

When the drive reconstruction completes, the volume group is in an Optimal state.

- **9.** Check the status of all of the trays in the storage array.
- **10.** If any component has a Needs Attention status Click the **Recovery Guru** toolbar button in the Array Management Window, and complete the recovery procedure. If the problem is not resolved, contact technical support.
- **11.** Remove the antistatic protection.
- **12.** Gather support data about your updated storage array by using one of these methods:

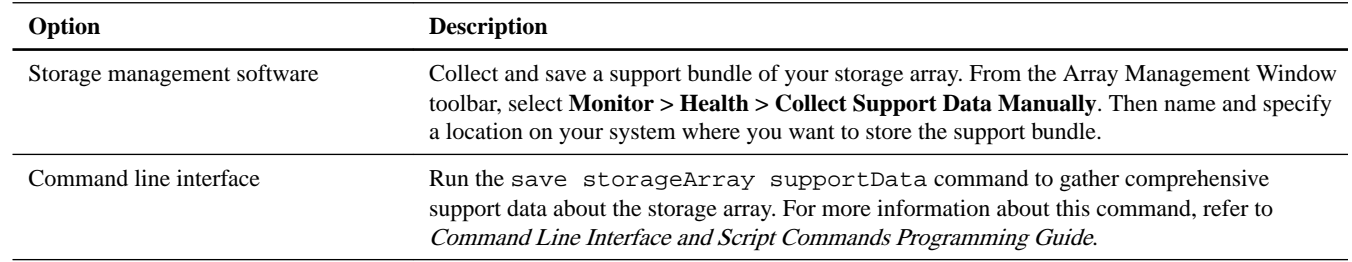

Gathering support data can temporarily impact performance on your storage array.

### **Related information**

[SANtricity 11.30 Command Line Interface and Script Commands Programming Guide](https://library.netapp.com/ecm/ecm_download_file/ECMLP2502818)

## **Copyright information**

Copyright © 1994–2017 NetApp, Inc. All rights reserved. Printed in the U.S.

No part of this document covered by copyright may be reproduced in any form or by any means—graphic, electronic, or mechanical, including photocopying, recording, taping, or storage in an electronic retrieval system—without prior written permission of the copyright owner.

Software derived from copyrighted NetApp material is subject to the following license and disclaimer:

THIS SOFTWARE IS PROVIDED BY NETAPP "AS IS" AND WITHOUT ANY EXPRESS OR IMPLIED WARRANTIES, INCLUDING, BUT NOT LIMITED TO, THE IMPLIED WARRANTIES OF MERCHANTABILITY AND FITNESS FOR A PARTICULAR PURPOSE, WHICH ARE HEREBY DISCLAIMED. IN NO EVENT SHALL NETAPP BE LIABLE FOR ANY DIRECT, INDIRECT, INCIDENTAL, SPECIAL, EXEMPLARY, OR CONSEQUENTIAL DAMAGES (INCLUDING, BUT NOT LIMITED TO, PROCUREMENT OF SUBSTITUTE GOODS OR SERVICES; LOSS OF USE, DATA, OR PROFITS; OR BUSINESS INTERRUPTION) HOWEVER CAUSED AND ON ANY THEORY OF LIABILITY, WHETHER IN CONTRACT, STRICT LIABILITY, OR TORT (INCLUDING NEGLIGENCE OR OTHERWISE) ARISING IN ANY WAY OUT OF THE USE OF THIS SOFTWARE, EVEN IF ADVISED OF THE POSSIBILITY OF SUCH DAMAGE.

NetApp reserves the right to change any products described herein at any time, and without notice. NetApp assumes no responsibility or liability arising from the use of products described herein, except as expressly agreed to in writing by NetApp. The use or purchase of this product does not convey a license under any patent rights, trademark rights, or any other intellectual property rights of NetApp.

The product described in this manual may be protected by one or more U.S. patents, foreign patents, or pending applications.

RESTRICTED RIGHTS LEGEND: Use, duplication, or disclosure by the government is subject to restrictions as set forth in subparagraph (c)(1)(ii) of the Rights in Technical Data and Computer Software clause at DFARS 252.277-7103 (October 1988) and FAR 52-227-19 (June 1987).

## **Trademark information**

Active IQ, AltaVault, Arch Design, ASUP, AutoSupport, Campaign Express, Clustered Data ONTAP, Customer Fitness, Data ONTAP, DataMotion, Element, Fitness, Flash Accel, Flash Cache, Flash Pool, FlexArray, FlexCache, FlexClone, FlexPod, FlexScale, FlexShare, FlexVol, FPolicy, Fueled by SolidFire, GetSuccessful, Helix Design, LockVault, Manage ONTAP, MetroCluster, MultiStore, NetApp, NetApp Insight, OnCommand, ONTAP, ONTAPI, RAID DP, RAID-TEC, SANscreen, SANshare, SANtricity, SecureShare, Simplicity, Simulate ONTAP, Snap Creator, SnapCenter, SnapCopy, SnapDrive, SnapIntegrator, SnapLock, SnapManager, SnapMirror, SnapMover, SnapProtect, SnapRestore, Snapshot, SnapValidator, SnapVault, SolidFire, SolidFire Helix, StorageGRID, SyncMirror, Tech OnTap, Unbound Cloud, and WAFL and other names are trademarks or registered trademarks of NetApp, Inc., in the United States, and/or other countries. All other brands or products are trademarks or registered trademarks of their respective holders and should be treated as such. A current list of NetApp trademarks is available on the web.

<http://www.netapp.com/us/legal/netapptmlist.aspx>

## **How to send comments about documentation and receive update notifications**

You can help us to improve the quality of our documentation by sending us your feedback. You can receive automatic notification when production-level (GA/FCS) documentation is initially released or important changes are made to existing production-level documents.

If you have suggestions for improving this document, send us your comments by email.

### [doccomments@netapp.com](mailto:doccomments@netapp.com)

To help us direct your comments to the correct division, include in the subject line the product name, version, and operating system.

If you want to be notified automatically when production-level documentation is released or important changes are made to existing production-level documents, follow Twitter account @NetAppDoc.

You can also contact us in the following ways:

- NetApp, Inc., 495 East Java Drive, Sunnyvale, CA 94089 U.S.
- Telephone:  $+1$  (408) 822-6000
- Fax:  $+1$  (408) 822-4501
- Support telephone:  $+1$  (888) 463-8277